# Esempio di configurazione di CUCM PLAR Ī

## Sommario

Introduzione: **Requisiti** Componenti usati Procedura di configurazione Configurazione PLAR SCCP Configurazione SIP PLAR **Verifica** 

### Introduzione:

In questo documento viene descritto come configurare un Cisco IP Phone per la chiamata automatica a discesa (PLAR) o hotdial della linea privata con Cisco Unified Communications Manager (CUCM).

La funzione PLAR è progettata in modo che, non appena il telefono si sgancia su una linea specifica, componga un numero preconfigurato.

Contributo di Jose Villalobos, Cisco TAC Engineer.

Modificato da Luis Ramirez, Cisco TAC Engineer.

### Requisiti

Cisco raccomanda la conoscenza dei seguenti argomenti:

- Cisco Unified Communications Manager (CUCM)
- Chiamata allo spazio di ricerca (CSS)
- Partizione (PT)
- Modelli di traslazione
- Regole di composizione SIP (Session Initiation Protocol)

### Componenti usati

Le informazioni fornite in questo documento si basano sulle seguenti versioni software e hardware:

 $\cdot$  CUCM 10.5

• Registrazione telefoni Skinny Client Control Protocol (SCCP) e SIP con CUCM Le informazioni discusse in questo documento fanno riferimento a dispositivi usati in uno specifico ambiente di emulazione. Su tutti i dispositivi menzionati nel documento la configurazione è stata ripristinata ai valori predefiniti. Se la rete è operativa, accertarsi di comprendere il potenziale

impatto di qualsiasi modifica.

### Prodotti correlati

Il presente documento può essere utilizzato anche per le seguenti versioni hardware e software:

• CUCM 8 X/9 X/11 X

### Procedura di configurazione

### Configurazione PLAR SCCP

Per consentire al telefono di comporre automaticamente un numero telefonico preconfigurato quando il telefono IP non è collegato, viene configurato un foglio di stile CSS con una partizione che contiene un modello di traduzione con una stringa vuota. In questo modo, Cisco Call Manager corrisponde immediatamente a questo modello. Il modello di traduzione trasforma quindi il numero chiamato (ossia nessuno) nel numero di destinazione (Hotdial) dove viene effettuata la chiamata.

Nota: Poiché un numero di directory (DN) configurato per PLAR compone un numero preconfigurato quando non è collegato, non è possibile utilizzare il DN PLAR per comporre altri numeri. Si tratta di una configurazione tipica delle hall di un hotel.

Passaggio 1. Creare una partizione per la destinazione PLAR.

Passare a Instradamento delle chiamate> Controllo classe>Partizione e quindi Aggiungere una nuova partizione. Immettere i dettagli richiesti e fare clic su Inserisci

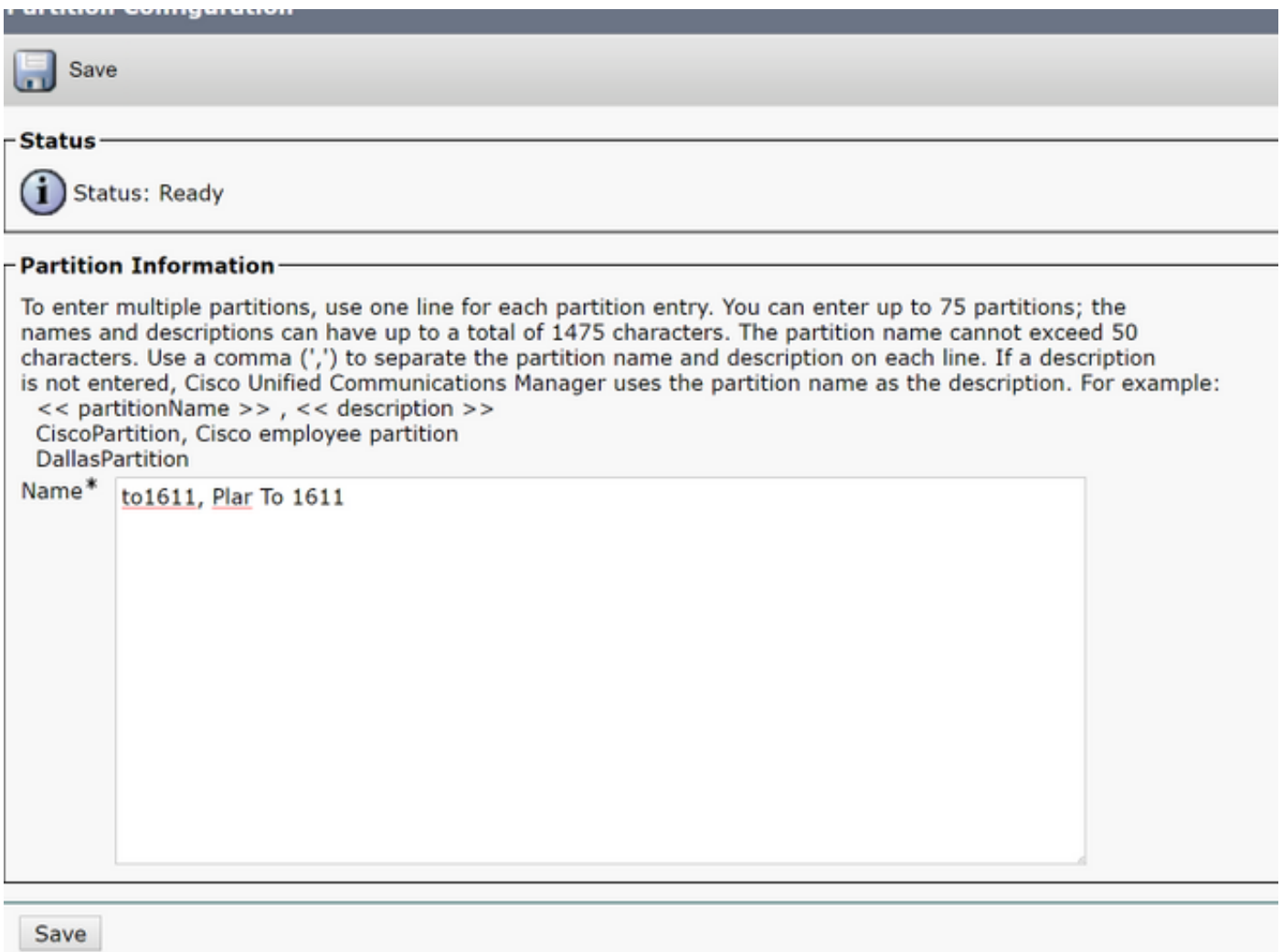

Passaggio 2. Creazione di un nuovo foglio di stile CSS

Passare a Instradamento chiamate> Controllo classe> Spazio di ricerca chiamate e fare clic su Aggiungi nuovo spazio di ricerca chiamate.

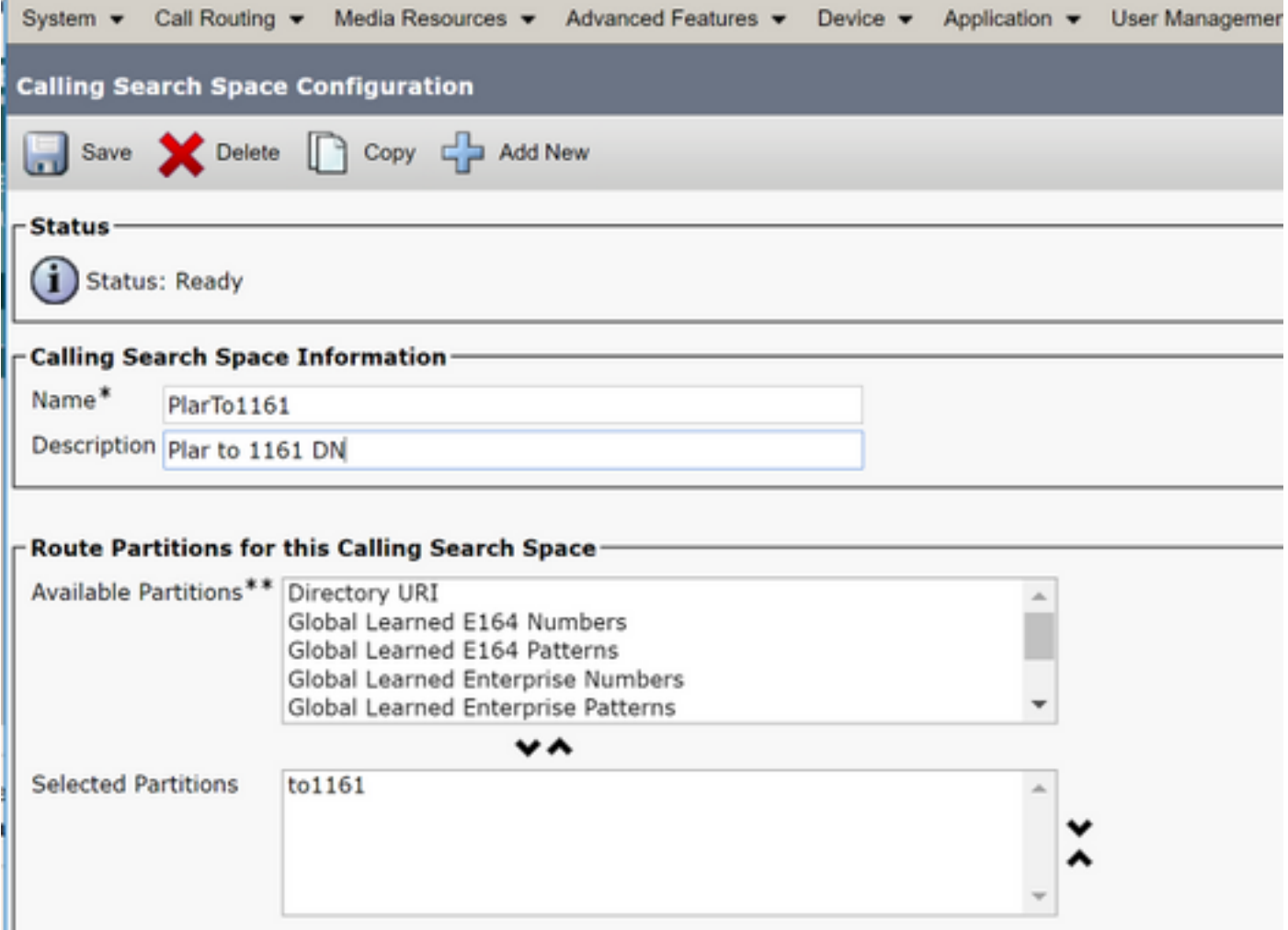

Passaggio 3. Creare un pattern di traslazione.

Passare a Instradamento chiamate> Modello di traduzione e quindi fare clic su Aggiungi un nuovo modello di traduzione. Selezionare il nome della partizione e il foglio di stile CSS creati in precedenza nel passaggio 1 e nel passaggio 2. Infine, in Maschera di trasformazione parte chiamata, immettere il numero target PLAR. Fare clic su Inserisci.

Nota: Assicurarsi che il campo Modello di traduzione sia vuoto.

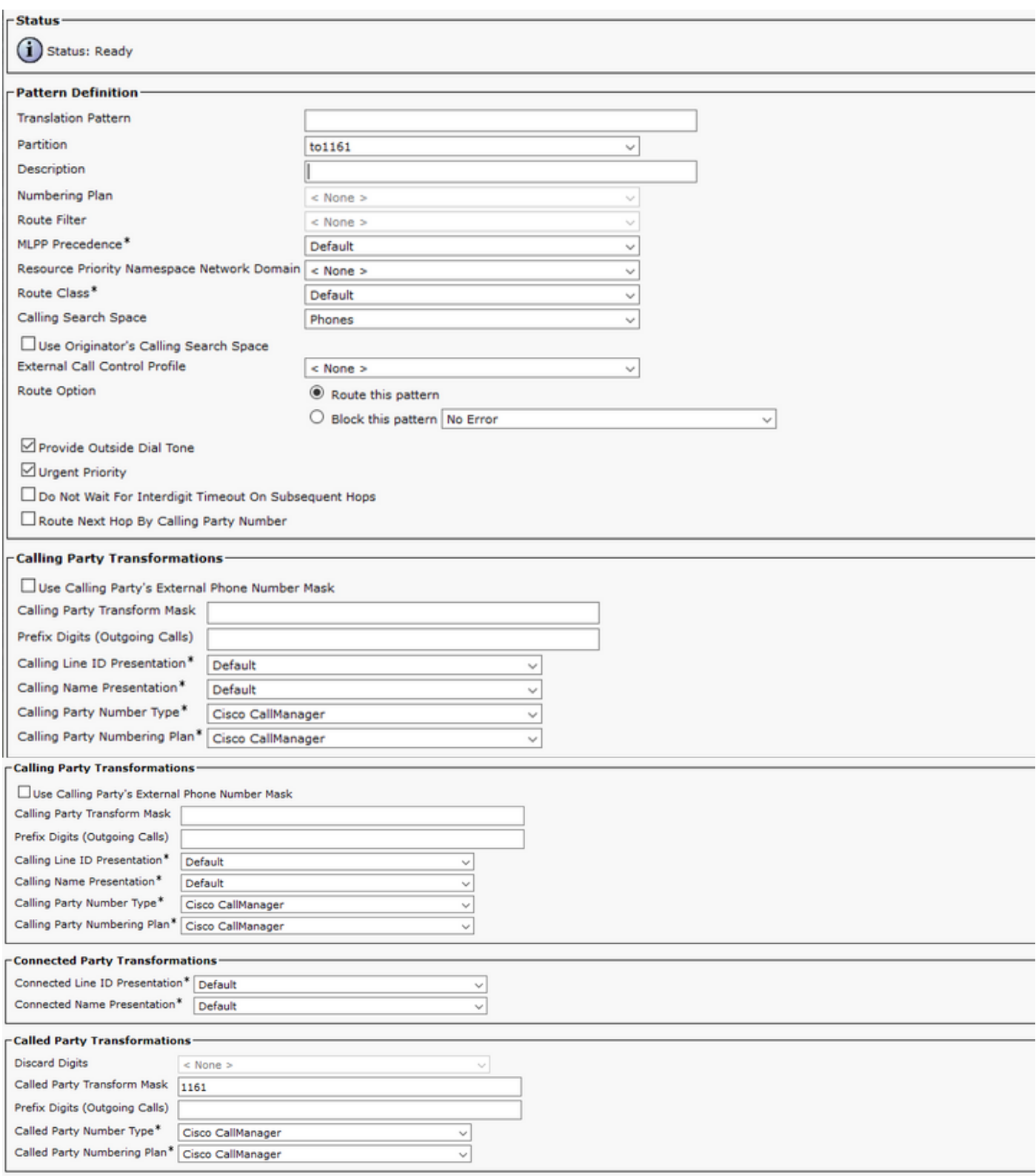

Nota: Il progetto alla base dell'esempio è il DN 1161. 1161 è l'obiettivo del PLAR, ma questa configurazione garantisce che il 1161 possa ricevere una chiamata da qualsiasi altro telefono.

Il CSS utilizzato nel primo screenshot per il modello di traduzione ha accesso alla partizione DN di destinazione.

Passaggio 4. Assegnare lo spazio di ricerca chiamate desiderato per il telefono PLAR.

• Passa a Dispositivo > Telefono

- Per individuare tutti i telefoni IP registrati in Cisco Unified Communications Manager, fare clic su Find (Trova).
- Selezionate il telefono PLAR e scegliete il DN da PLAR
- Assegnazione del CSS al DN per PLAR

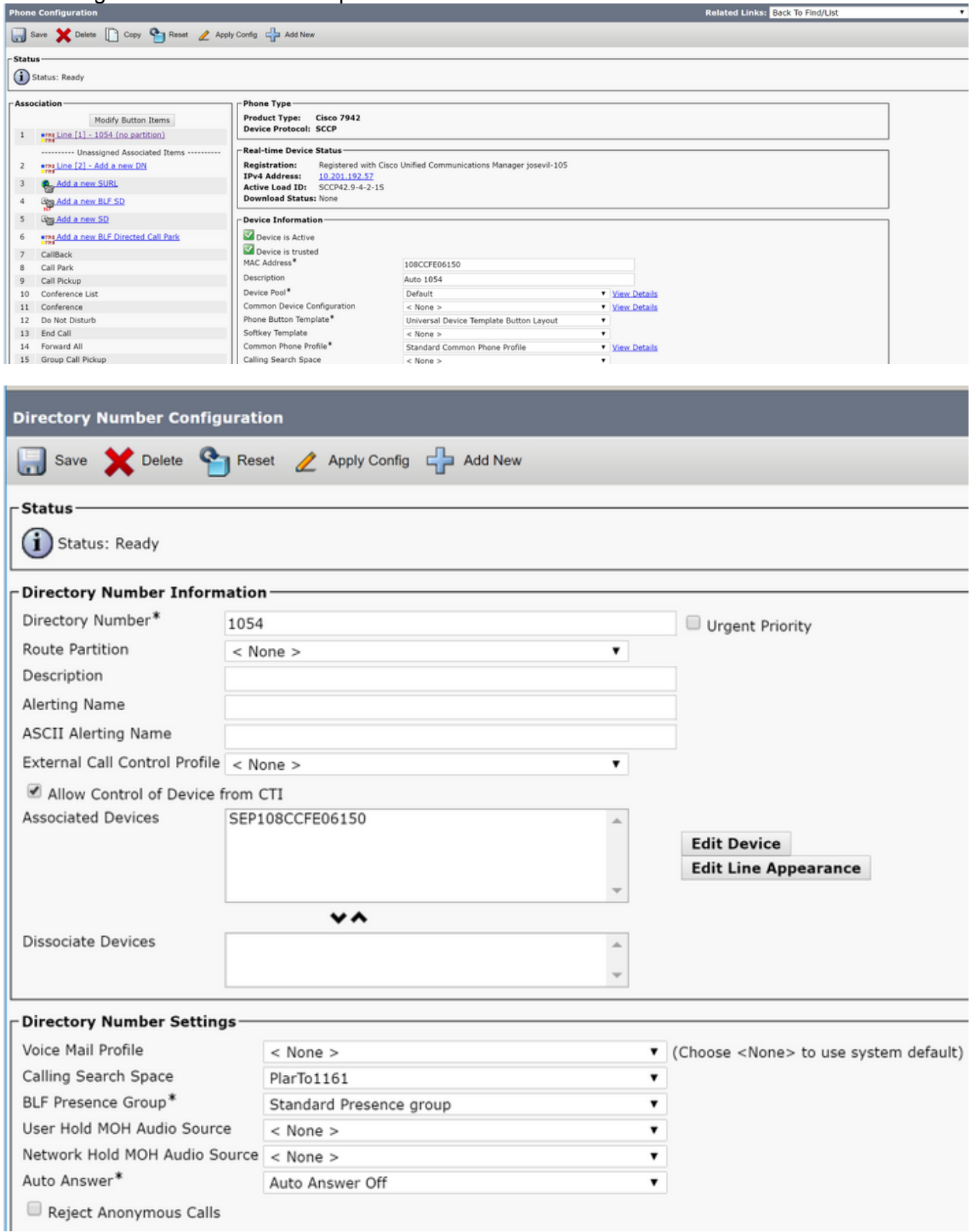

configurato a un livello DN, che consente di assegnare un altro DN a un altro pulsante del telefono, consentendo di effettuare chiamate normali dallo stesso telefono IP senza influire sulla funzione PLAR.

#### Configurazione SIP PLAR

Passaggio 1. Creazione delle regole di composizione PLAR SIP

• Npassa alnstradamento delle chiamate > Regole di composizione > Regole di composizione SIP

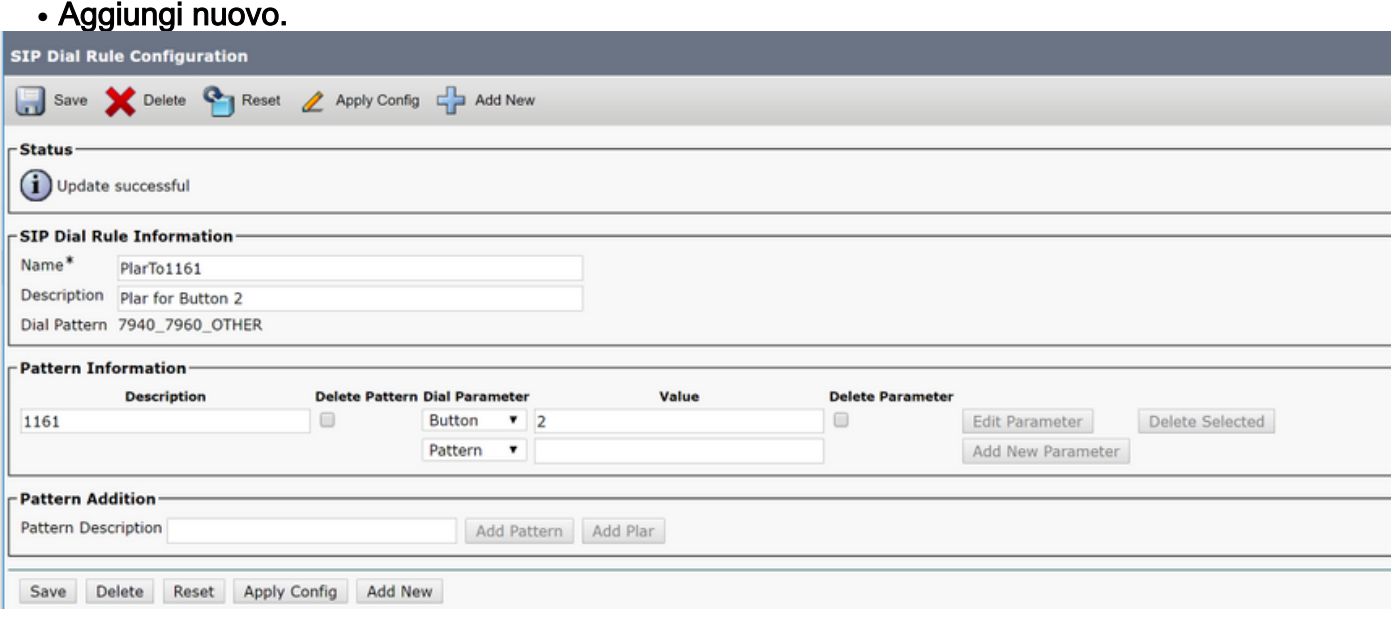

Nota: Il campo della descrizione è facoltativo.

Nota: Il parametro Dial, è impostato su button, per forzare la funzione PLAR a solo 1 DN del dispositivo.

Nota: Se PLAR è richiesto in un altro pulsante o telefono IP, è necessario creare un'altra regola PLAR.

#### Passaggio 2. Assegnare la regola ai telefoni SIP.

Questa operazione è richiesta solo sui telefoni SIP.

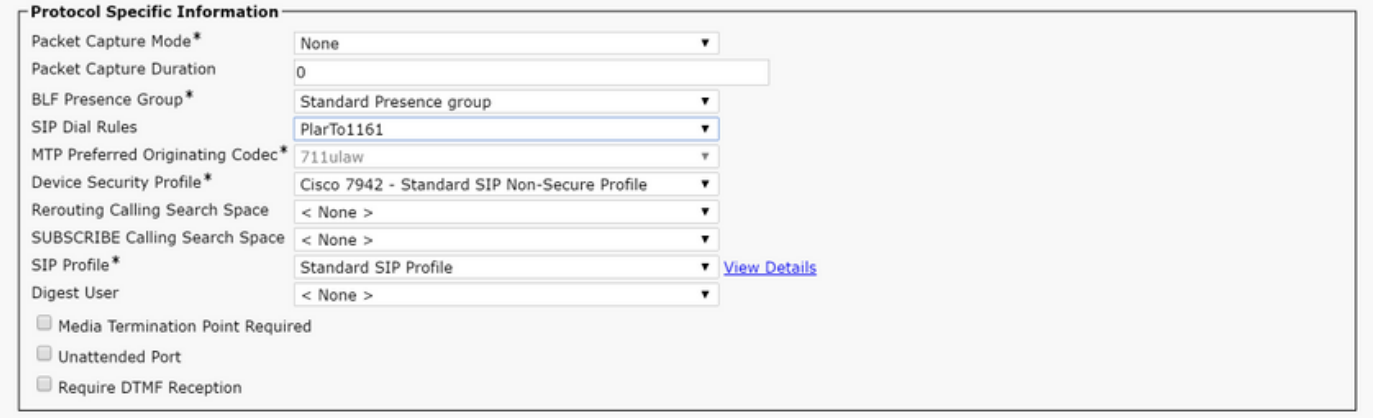

# Verifica

Per verificare che la configurazione sia stata eseguita correttamente, scollegare il telefono dall'hook. Il telefono compone automaticamente il numero 1161.